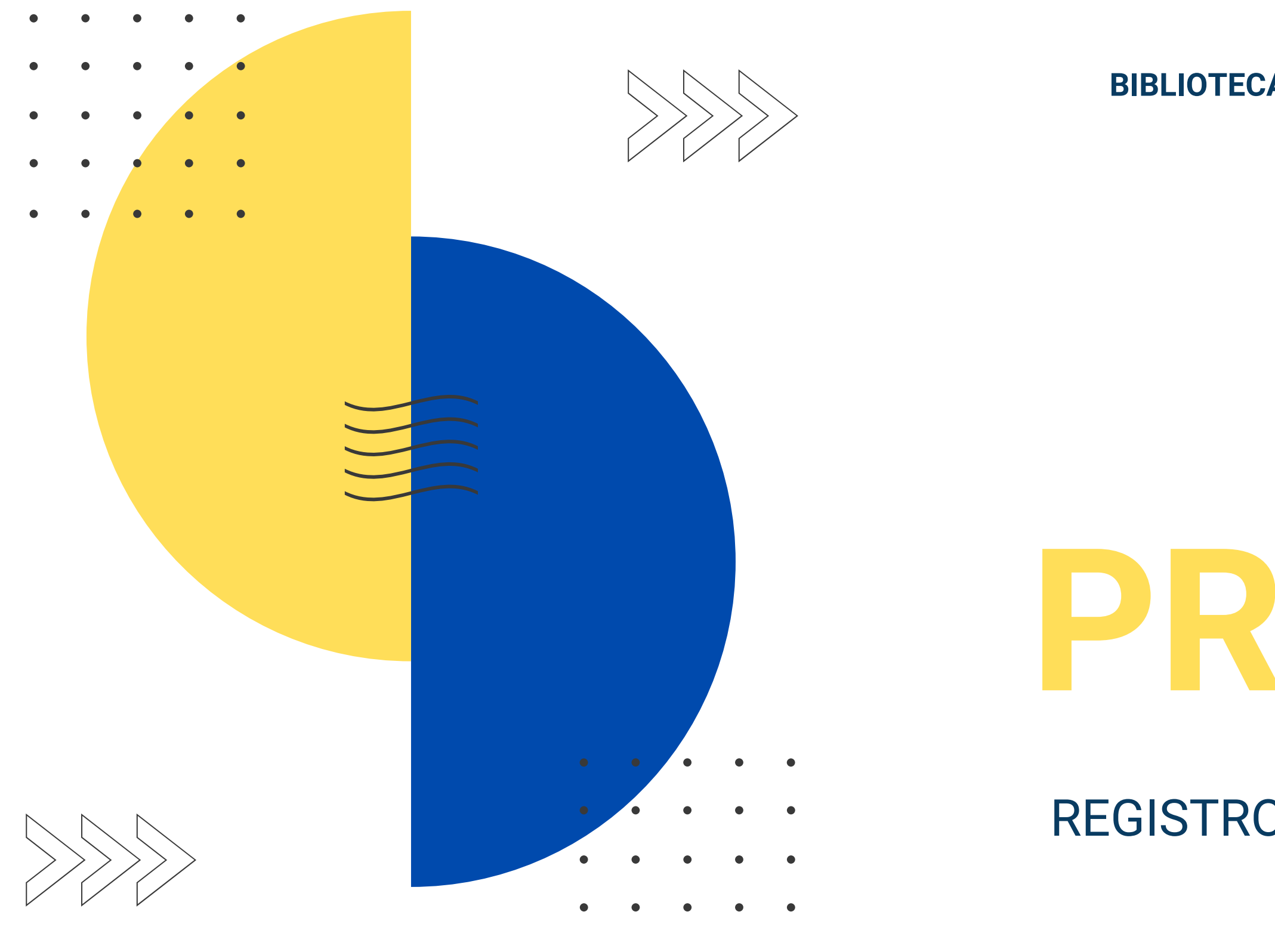

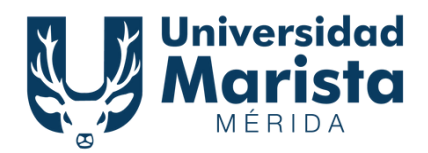

#### **BIBLIOTECA "HNO. PABLO AGUSTÍN AGUILAR AGUILAR"**

# GUIA PRACTICA

#### REGISTRO DE ACTIVIDAD EN PANTALLA **TÁCTIL**

01

#### Ingresa tu número de matrícula y toca en la pantalla táctil la opción "buscar"

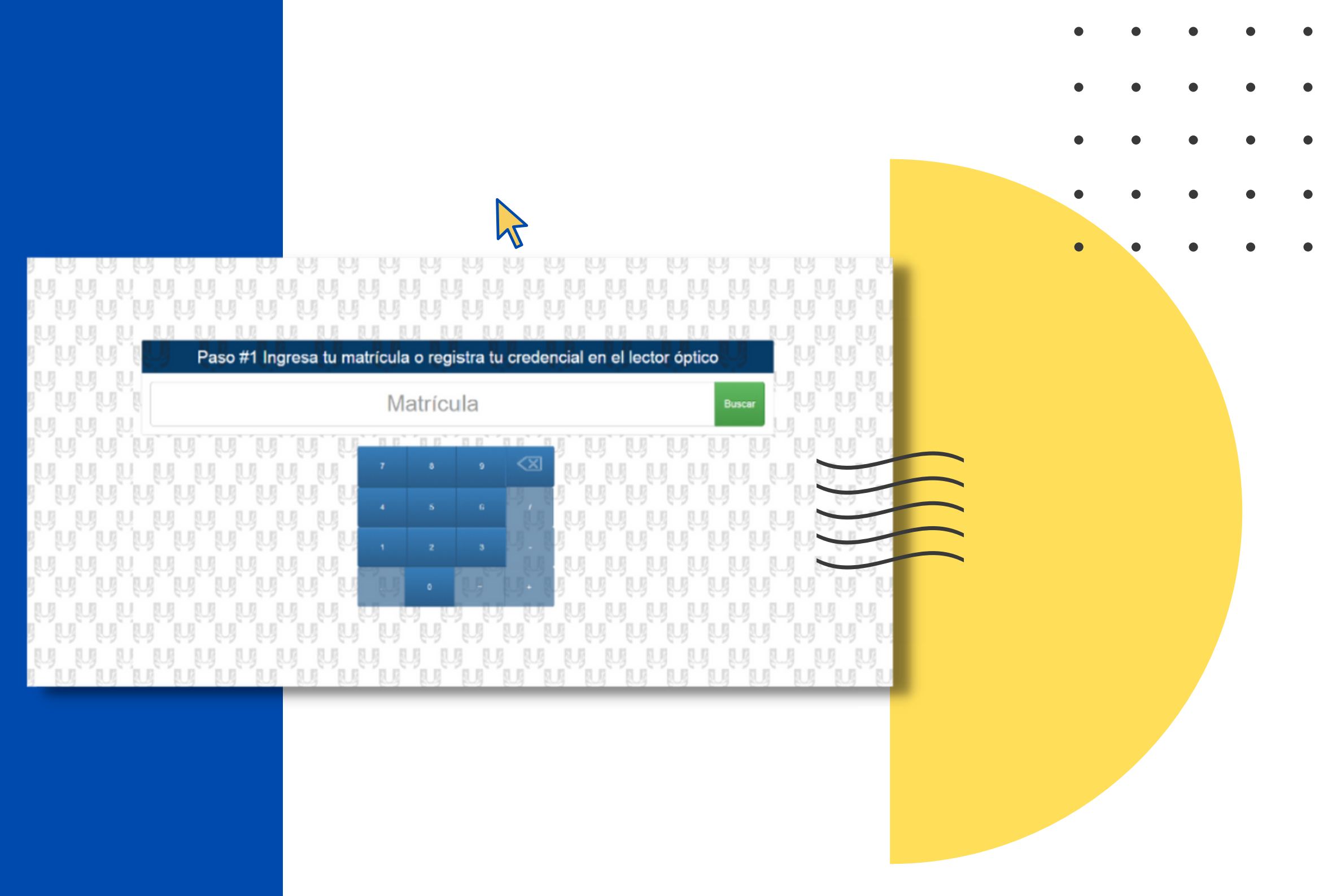

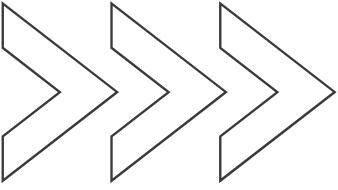

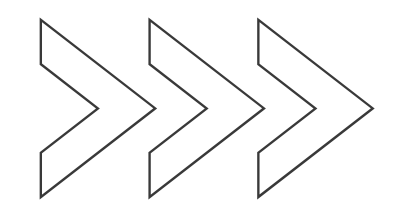

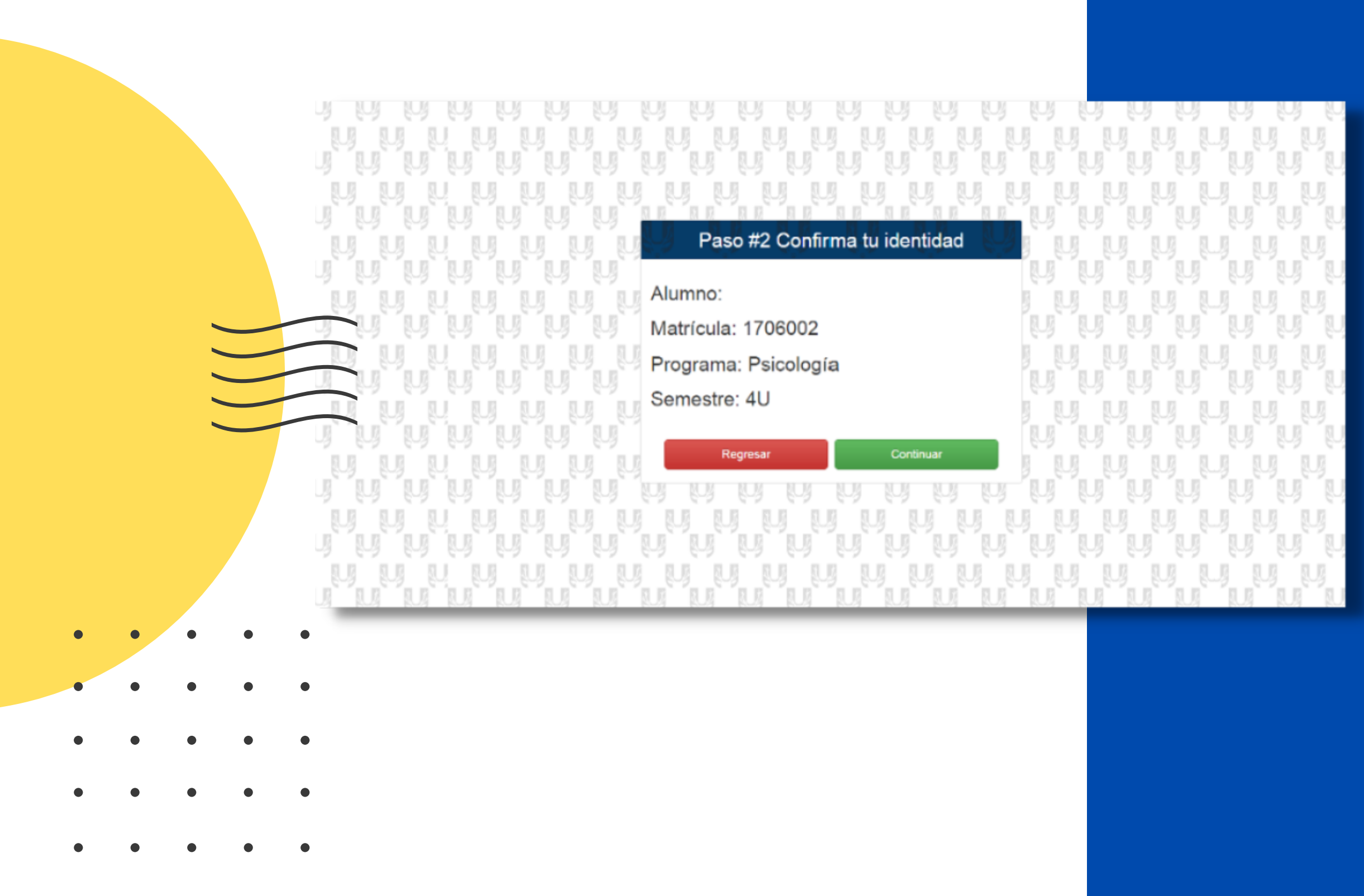

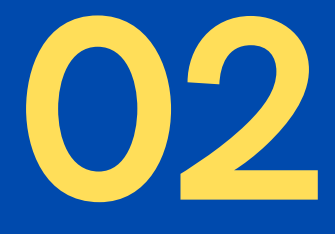

Verifica que sean tus datos (nombre, carrera, semestre), de ser afirmativo presiona "continuar"

#### Selecciona la materia por la que acudes a Biblioteca

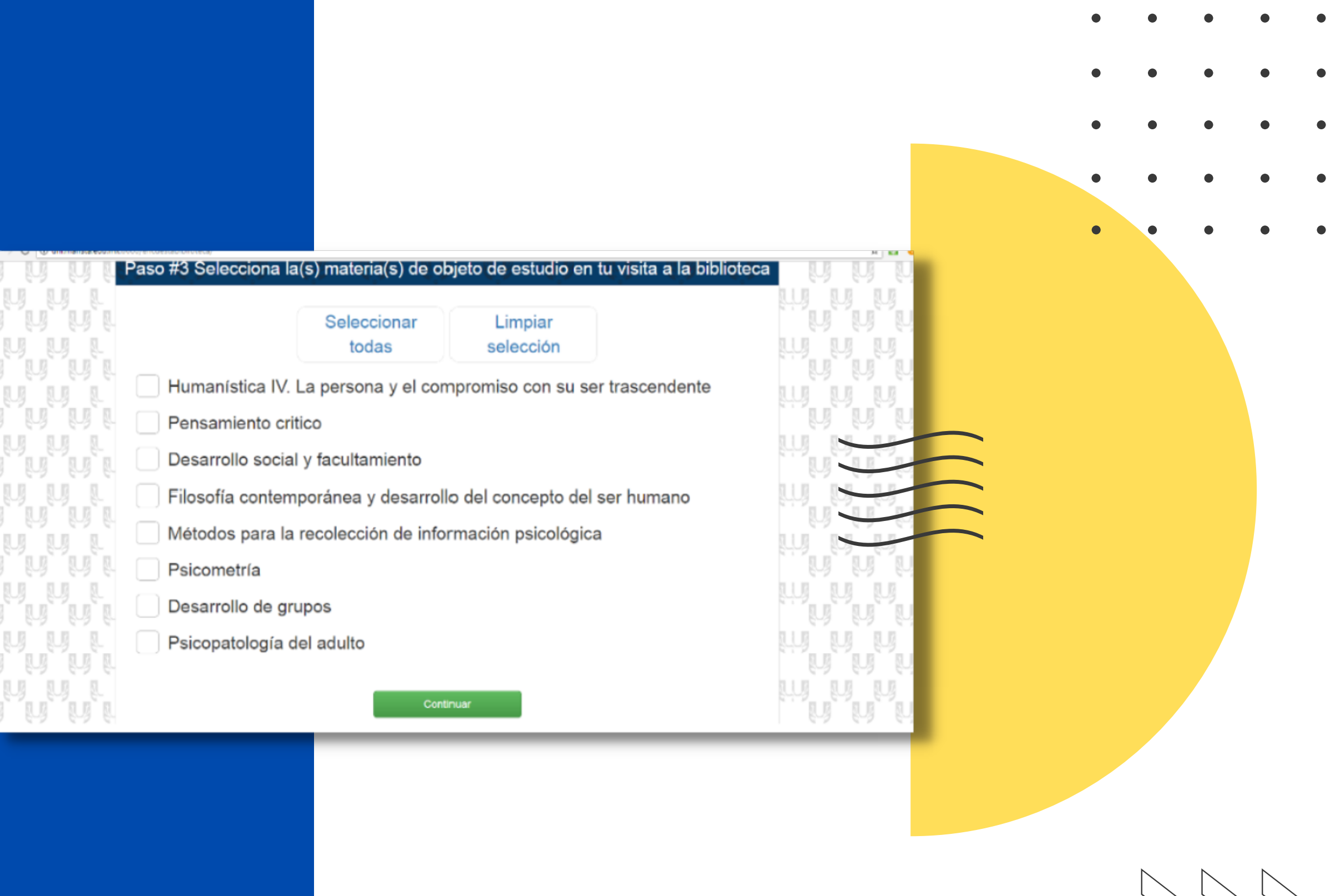

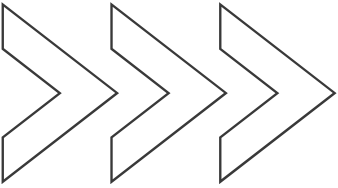

## 03

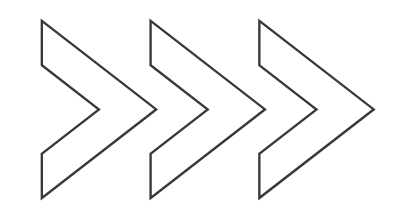

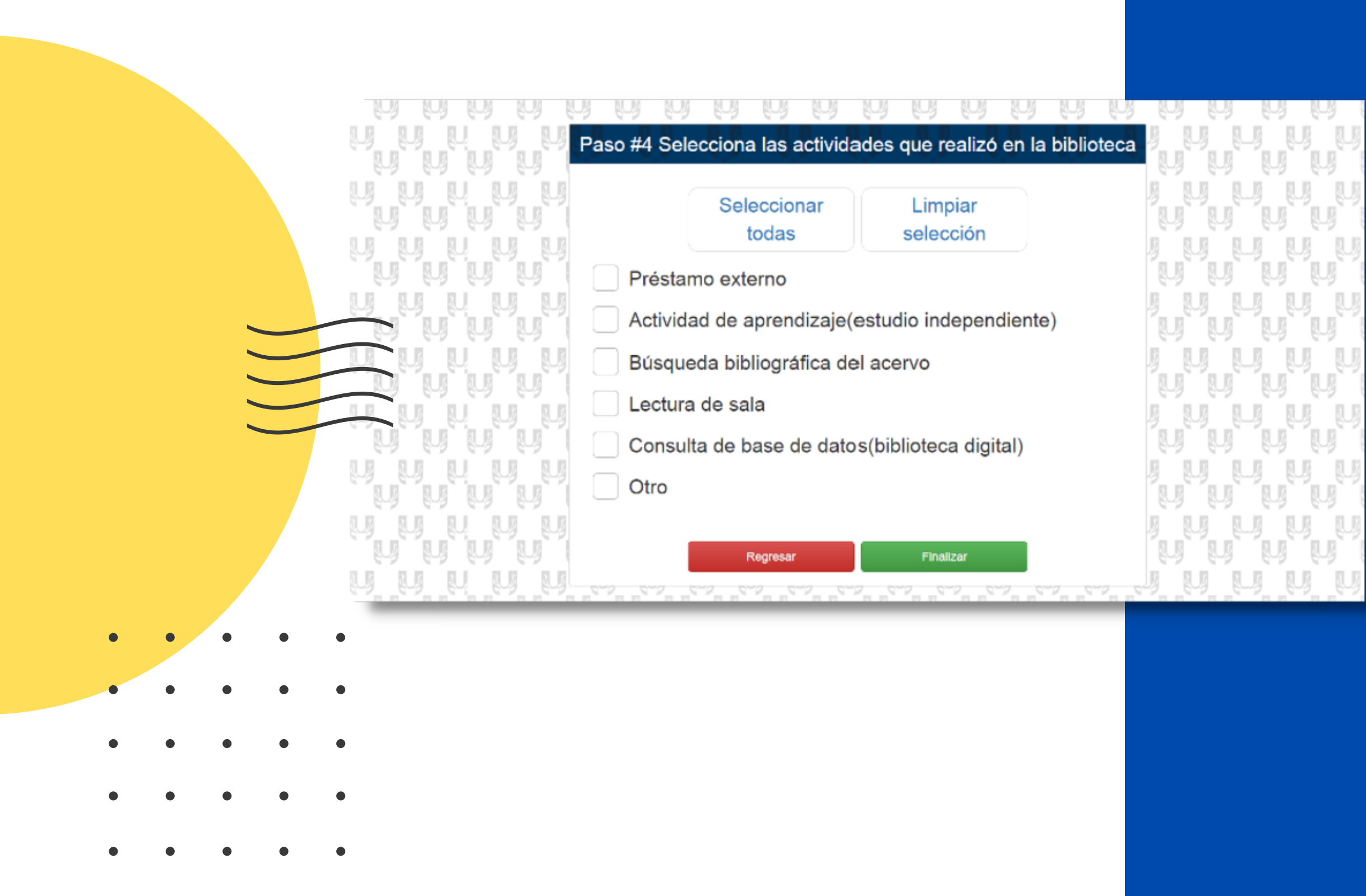

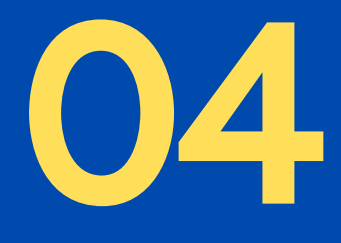

### Elige la actividad que realizaste dentro de la Biblioteca y toca la opción "finalizar"

¡Eso es todo! ¡Muchas gracias!